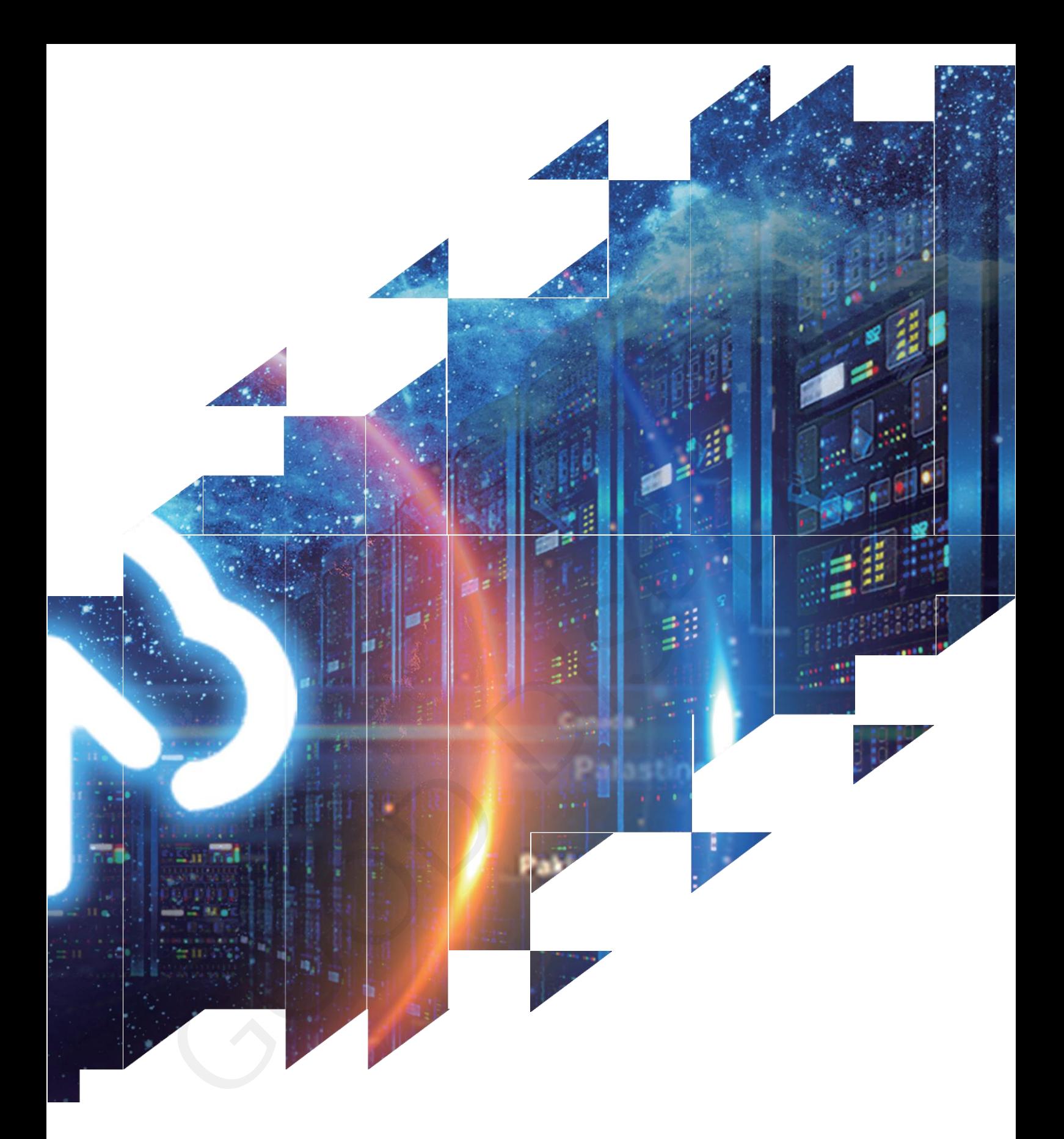

**E-paper Display Evaluation Kit for ESP32**

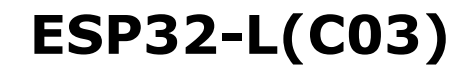

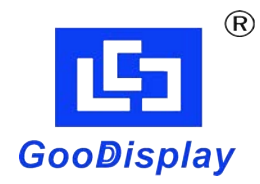

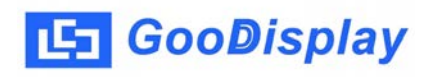

# **Product Specifications**

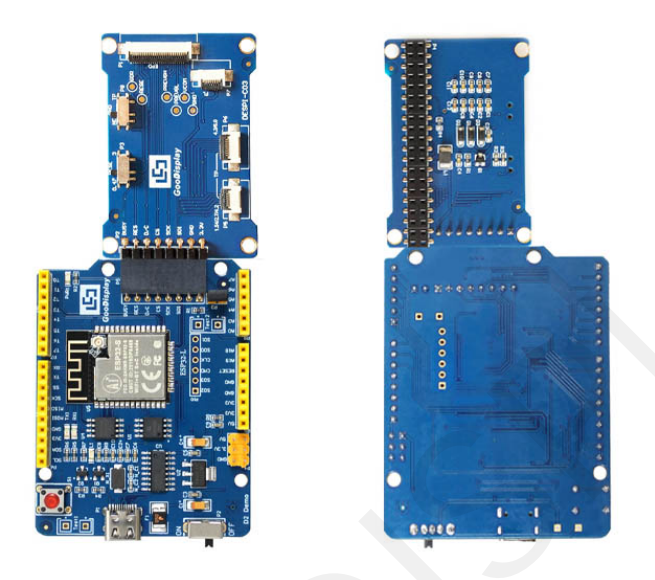

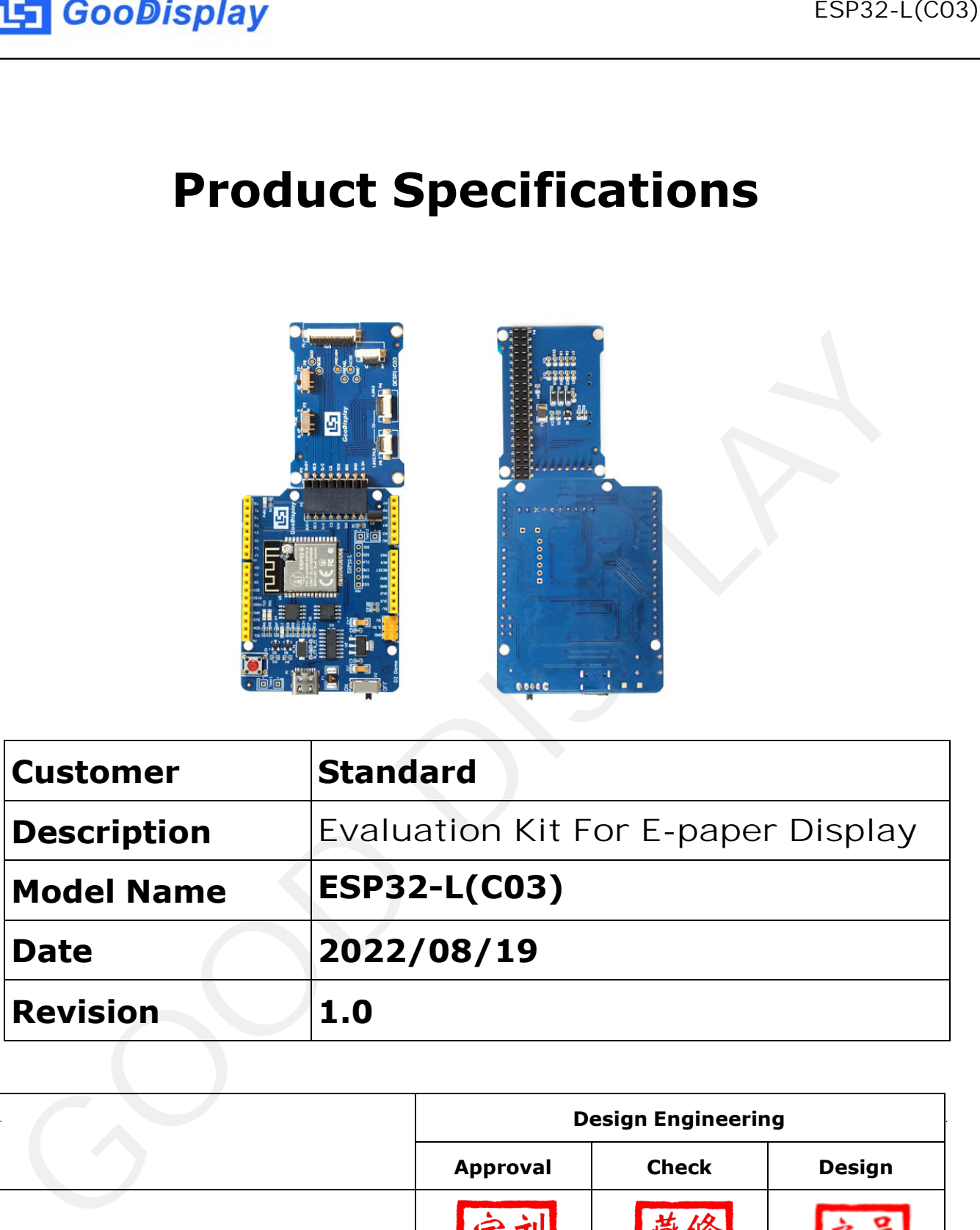

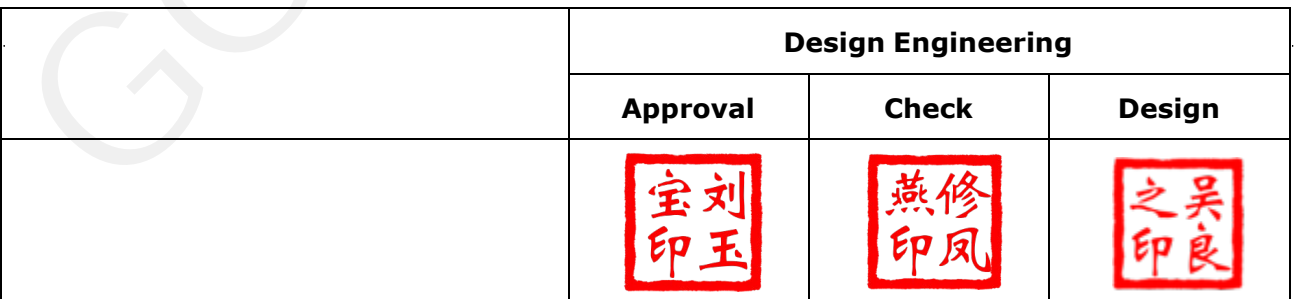

Zhongnan Building, No.18, Zhonghua West ST,Ganjingzi DST,Dalian,CHINA

Tel: +86-411-84619565

Email: info@good-display.com

Website: www.good-display.com

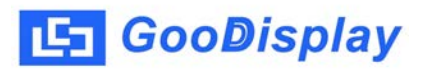

## **Contents**

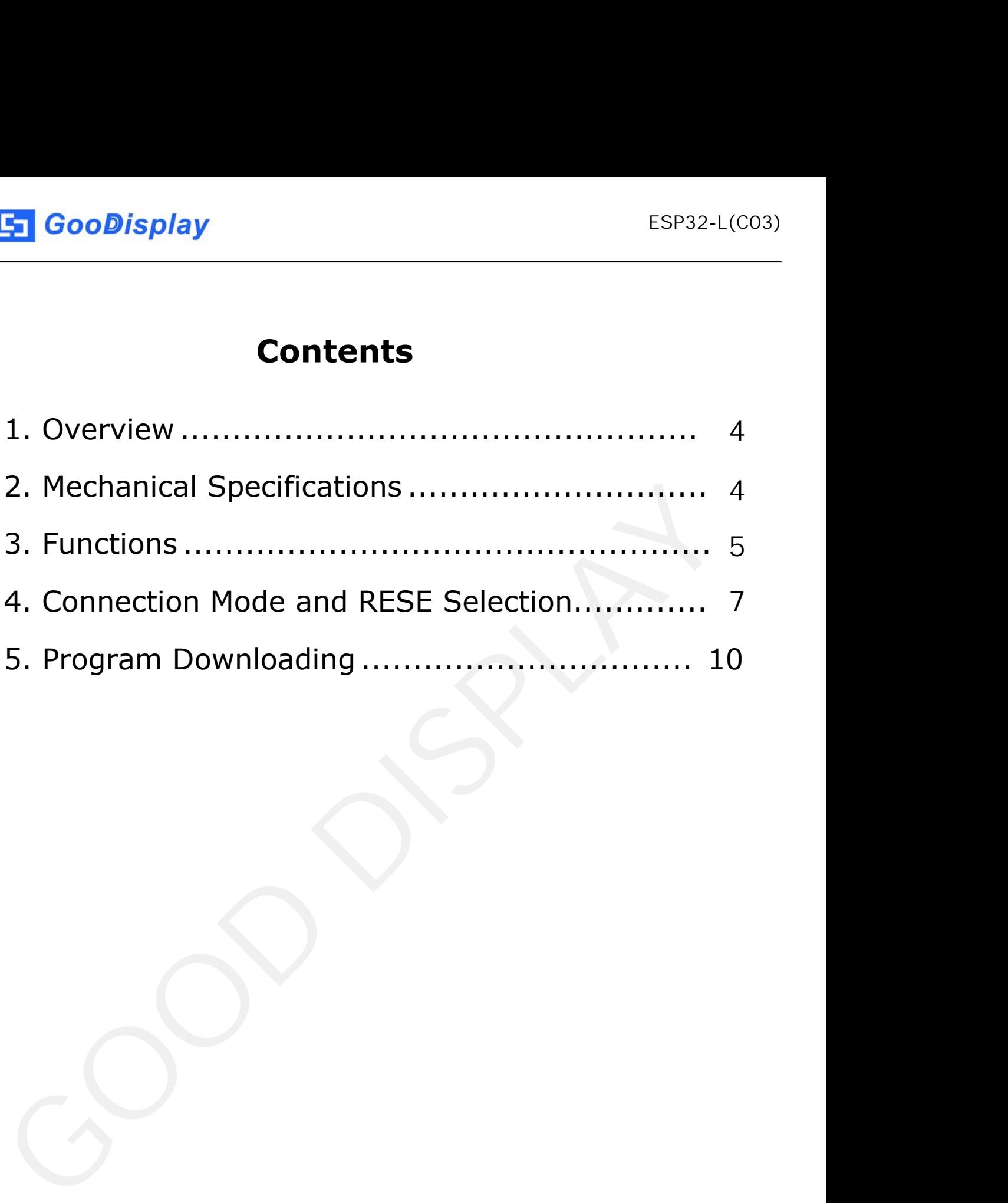

## **1.Overview**

ESP32-L evaluation kit is used to help users develop e-paper display projects with provided source code to create more differentiated solutions. It is designed for SPI e-paper display. It supports driving Good Display's black-white e-paper display and three-color (black, white and red/Yellow) e-paper display: 0.97'', 1.54'',2.13'', 2.66'', 2.7'', 2.9'', 3.71'', 4.2'', 5.83'' and 7.5''. And it is added the functions of USB serial port and LED indicator light, Reset button, font chip, Flash chip and etc.

ESP32-L (C03) development kit consists of motherboard ESP32-L for EPD and connector board DESPI-C03

ESP32-L(C03)development kit is only for driving the e-paper, WIFI, BLE and other functions need to be developed by users according to the project.

<span id="page-3-0"></span>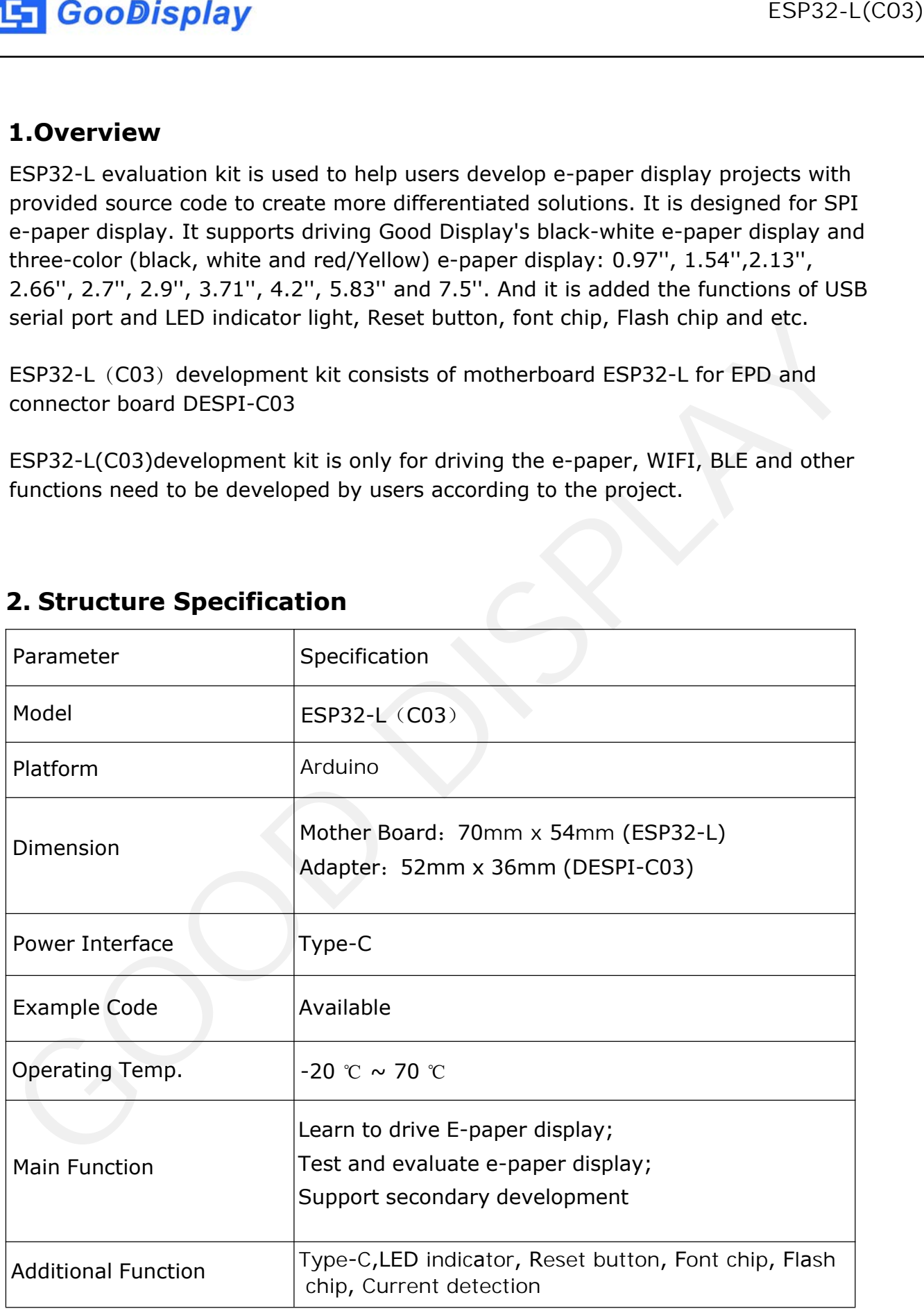

## **2. Structure Specification**

<span id="page-4-0"></span>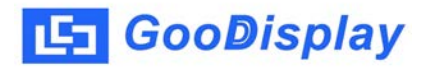

## **3. Functions**

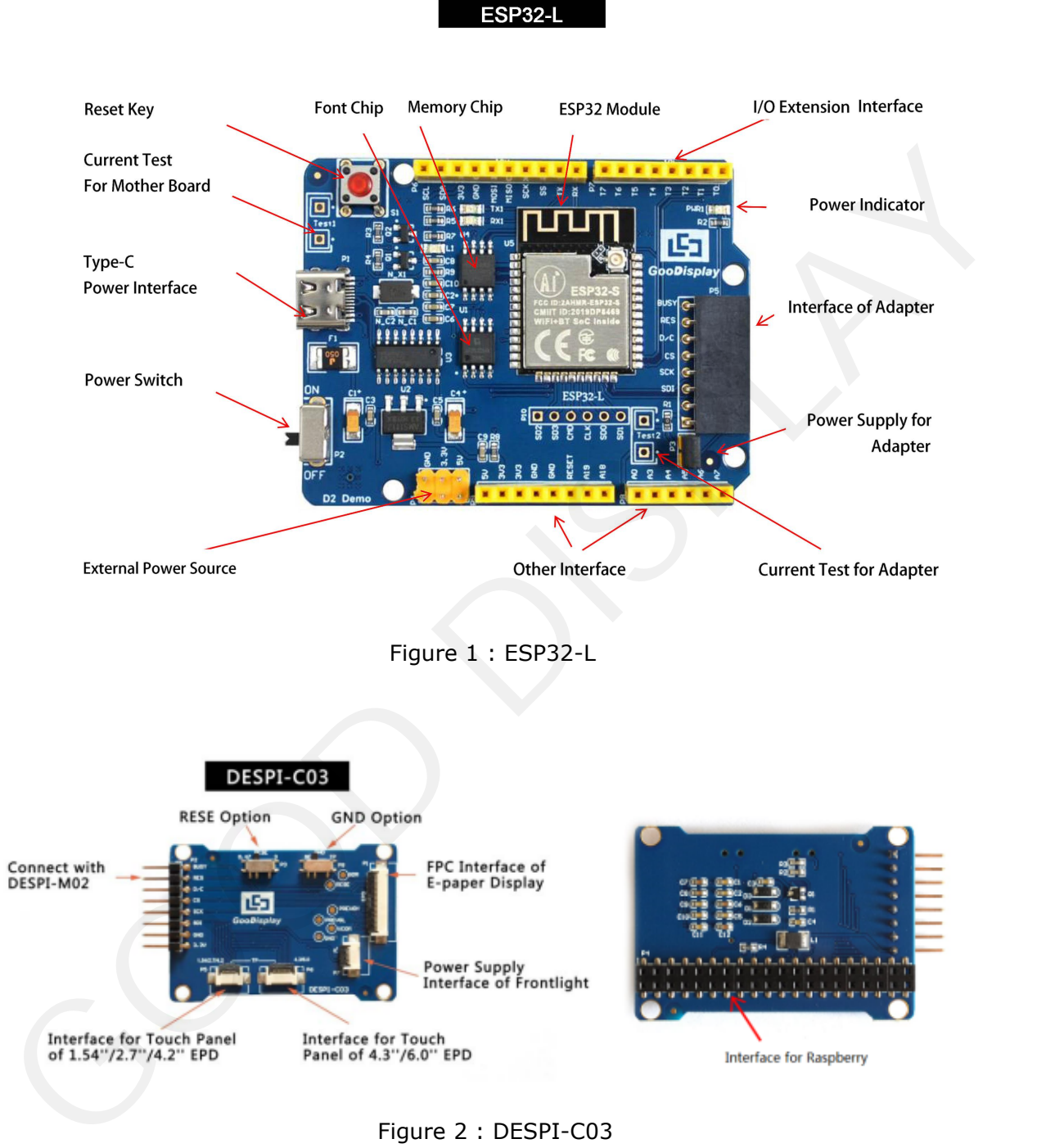

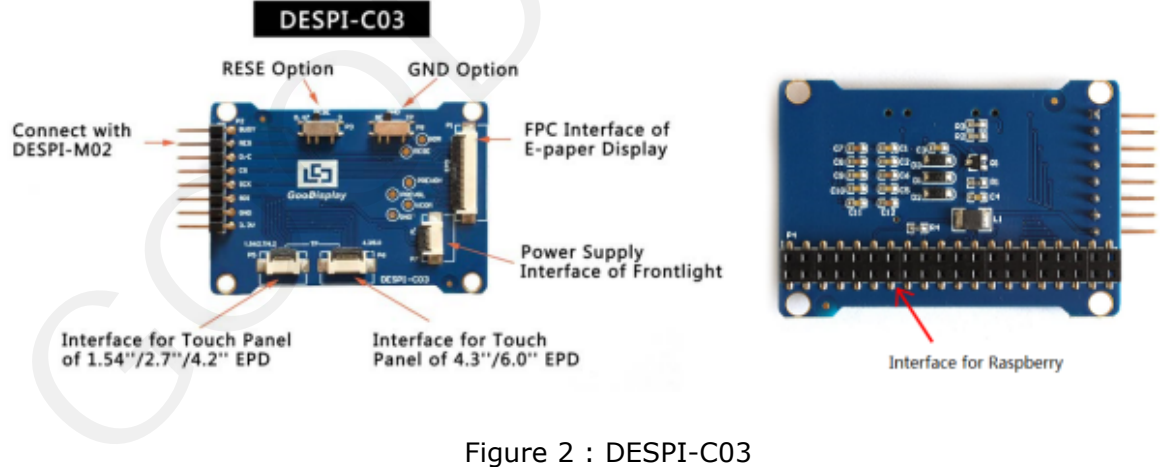

#### **3.1 Power Supply**

The input voltage is DC5V, which is powered by the Type-C interface.

#### **3.2 USB to serial port transmission**

This development board uses USB to serial port communication. Users should install CH340 driver on computer before downloading program.

#### **3.3 P3 short-circuit jumper**

P3 short-circuit jumper controls DESPI-C03's power supply, which is e-paper's power supply. Be sure to short it when using.

#### **3.4 Current measurement**

The development kit supports current measurement of motherboard ESP32-L and DESPI-C03.

1) motherboard ESP32-L: Power off and make series connection between ampere meter and TEST1.

2) DESPI-C03: Power on and take off the short-circuit jumper P3, then make series connection between ampere meter and TEST2. Put on the short-circuit jumper P3 after measurement. **GooDisplay** ESP32-L(C03)<br>
3.1 Power Supply<br>
the input voltage is DCEV, which is powered by the Type-C interface.<br>
3.2 USB to serial port transmission<br>
initial direction computer before downloading program.<br>
3.2 USB to se

#### **3.5 I/O port extension**

This development board led out the digital  $I/O$  0~13 and the analog I/O 0~5 for development.

#### **3.6 LED indicator light**

There is a indicator light reserved for developing.

#### **3.7 Reset key**

This development board contains a reset key for users operation.

#### **3.8 DESPI-C03 Adapter**

 motherboard to the e-paper. DESPI-C03 supports 1.54-inch, 2.7-inch, 4.2-inch, 4.3-inch and 6.0-inch touch panel driving and 3.3V-powered front light panel driving. Besides, There is a Raspberry Pi interface in the back of DESPI-C03, which can connect Raspberry Pi

#### **3.8 Expanded Functions**

Built-in Chinese font chip GT30L32S4W. Built-in data storage chip W25Q16.

<span id="page-6-0"></span>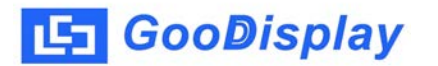

## **4. Connection Mode and RESE Selection**

#### **4.1 Connection between e-paper and development board**

Connect DESPI-C03 to ESP32-L for EPD as shown in Figure 3. Connect e-paper FPC to DESPI-C03 as shown in Figure 4. (Please note the direction of the e-paper.)

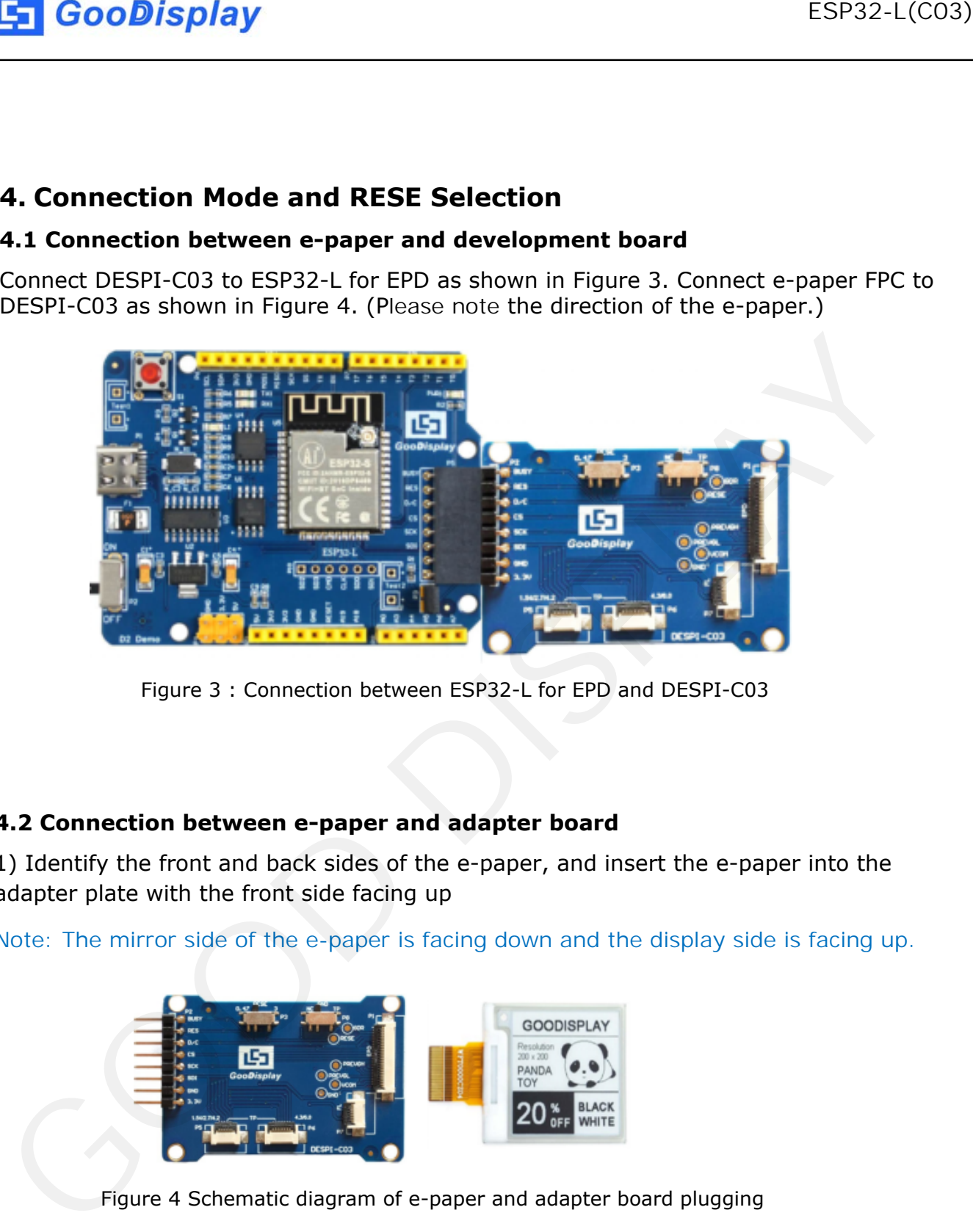

Figure 3 : Connection between ESP32-L for EPD and DESPI-C03

#### **4.2 Connection between e-paper and adapter board**

1) Identify the front and back sides of the e-paper, and insert the e-paper into the adapter plate with the front side facing up

Note: The mirror side of the e-paper is facing down and the display side is facing up.

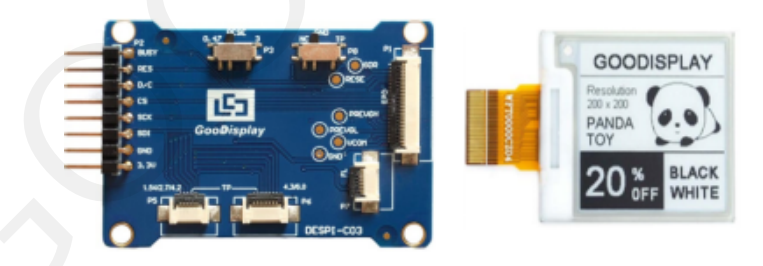

Figure 4 Schematic diagram of e-paper and adapter board plugging

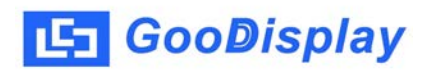

| 2) Insert the e-paper FPC gold finger upward into the P1 connector of the adapter |
|-----------------------------------------------------------------------------------|
|                                                                                   |
|                                                                                   |
|                                                                                   |
|                                                                                   |
|                                                                                   |
|                                                                                   |
|                                                                                   |

Figure 5 : Connection between DESPI-C03 and e-paper

#### **4.2 RESE resistor selection of DESPI-C03**

The switch on DESPI-C03 is used to select the RESE resistor,different e-papers need to match different RESE resistors, a wrong RESE resistor will cause the epaper cannot be refreshed.

Note: when designing the actual product, users should strictly follow the circuit in the electronic paper product specification.

1)When RESE is set to 0.47 : Applicable to ULTRACHIP series driver ICs (starting with UC), fitipower series driver ICs (starting with JD)

1.54 inch GDEW0154T8D、GDEW0154I9FD、GDEW0154M09、GDEW0154M10 2.13 inch:GDEW0213T5D、GDEW0213I5FD、GDEW0213M21 2.6 inch:GDEW026M01 2.7 inch:GDEW027W3 2.9 inch:GDEW029M06、GDEW029Z13 3.71 inch:GDEW0371W7、GDEY037T03、GDEY037Z03 4.2 inch:GDEW042T2、GDEQ042Z21 5.83 inch:GDEW0583T8、GDEW0583Z83 7.5 inch:GDEY075T7、GDEY075Z08 **Example 16 Conditionary** ESP32-L(C03)<br>
4.2 RESE resistor selection of DESPI-C03<br>
The switch on DESPI-C03 is used to select the RESE resistor, different e-popers<br>
The switch on DESPI-C03 is used to select the RESE resistor

2) When RESE is set to 3: Applicable to Solomon series driver ICs (starting with SSD)

1.54 inch:GDEY0154D67、GDEY0154D90LT、GDEY0154Z90、GDEY0154T94 2.13 inch:GDEY213B74、GDEY213B75、GDEY0213D32LT 2.66 inch:GDEY0266T90、GDEY0266Z90 2.7 inch: GDEY027T91 2.9 inch:GDEY029T94 4.2 inch:GDEY042T91

### **5. Program Downloading**

<span id="page-9-0"></span>

| 51      | <b>GooDisplay</b>                                                                                                    |                                    |             |                                         | ESP32-L(CO3) |
|---------|----------------------------------------------------------------------------------------------------|------------------------------------|-------------|-----------------------------------------|--------------|
|         | <b>5. Program Downloading</b>                                                                                                    |                                    |             |                                         |              |
|         | This development board adopts serial port to download programs, which<br>requires Arduino programming software, type-C cable, CH340 driver and<br>esp32_ package_v1_0_2 firmware package and python-2.7.17 plug-in. The |                                    |             |                                         |              |
|         | operation steps are as follows:                                                                                                    |                                    |             |                                         |              |
|         | For the first download, install CH340 driver and ESP32 on the computer_                                                                                                    |                                    |             |                                         |              |
|         | package_v1_0_2 firmware package, python-2.7.17 plug-in.                                                                                                    |                                    |             |                                         |              |
|         | Firmware package: $\text{esp32}_$ package $\text{v1}_0$ $\text{0}_2$ . The unzipped file name is                                                                                                    |                                    |             |                                         |              |
|         | espressif. Unzip the espressif folder and put it in the arduino/hardware                                                                                                    |                                    |             |                                         |              |
|         | directory. During installation, the Arduino programming software must be                                                                                                    |                                    |             |                                         |              |
|         | closed, and the firmware package can also be searched directly in the Arduino                                                                                                    |                                    |             |                                         |              |
|         | library manager.                                                                                                    |                                    |             |                                         |              |
|         |                                                                                                    |                                    |             |                                         |              |
|         |                                                                                                    |                                    |             |                                         |              |
|         | Use the default installation path for CH340 driver and python-2.7.17 plug-in.                                                                                                    |                                    |             |                                         |              |
|         |                                                                                                    |                                    |             |                                         |              |
|         |                                                                                                    |                                    |             |                                         |              |
|         |                                                                                                    |                                    |             |                                         |              |
|         | Run the program file get.exe in esp32/tools(you must have installed the python                                                                                                    |                                    |             |                                         |              |
|         | plug-in), as shown in Figure 6.                                                                                                    |                                    |             |                                         |              |
|         |                                                                                                    |                                    |             |                                         |              |
|         | Program Files (x86)   Arduino + hardware + espressif + esp32 + tools +                                                                                                    |                                    |             | $\mathbf{v}$ + $\mathbf{v}$<br>搜索 tools |              |
|         | 新建文件夹<br>共享 ▼                                                                                                    |                                    |             |                                         |              |
|         | 名称                                                                                                    | 修改日期                               | 类型          | 大小                                      |              |
|         |                                                                                                    |                                    |             |                                         |              |
|         | dist<br><b>EspExceptionDecoder</b>                                                                                                    | 2020/5/25 13:26<br>2020/5/25 13:26 | 文件夹<br>文件夹  |                                         |              |
| 位置      | esptool                                                                                                    | 2020/5/25 13:26                    | 文件夹         |                                         |              |
|         | mkspiffs                                                                                                    | 2020/5/25 13:30                    | 文件夹         |                                         |              |
|         | partitions                                                                                                    | 2020/5/25 13:26                    | 文件夹         |                                         |              |
|         | sdk                                                                                                    | 2020/5/25 13:26                    | 文件夹         |                                         |              |
|         | xtensa-esp32-elf                                                                                                    | 2020/5/25 13:26                    | 文件夹         |                                         |              |
|         | P build.py                                                                                                    | 2019/5/12 23:52                    | Python File | 5 KB                                    |              |
|         | build.sh                                                                                                    | 2019/5/12 23:52                    | SH 文件       | 1 KB                                    |              |
|         | build-release.sh                                                                                                    | 2019/5/12 23:52                    | SH 文件       | 13 KB                                   |              |
|         | build-tests.sh                                                                                                    | 2019/5/12 23:52                    | SH 文件       | 3 KB                                    |              |
|         | check cmakelists.sh                                                                                                    | 2019/5/12 23:52                    | SH 文件       | 2 KB                                    |              |
| 2)      | common.sh                                                                                                    | 2019/5/12 23:52                    | SH 文件       | 3 KB                                    |              |
| X)      | deploy.sh                                                                                                    | 2019/5/12 23:52                    | SH 文件       | 8 KB                                    |              |
| 5)      | espota.exe                                                                                                    | 2019/5/12 23:52                    | 应用程序        | 3,936 KB                                |              |
| 4)      | espota.py                                                                                                    | 2019/5/12 23:52                    | Python File | <b>10 KB</b>                            |              |
|         | esptool.py                                                                                                    | 2019/5/12 23:52                    | Python File | 130 KB                                  |              |
|         | gen_esp32part.exe                                                                                                    | 2019/5/12 23:52                    | 应用程序        | 3,262 KB                                |              |
|         | gen_esp32part.py                                                                                                    | 2019/5/12 23:52                    | Python File | 20 KB                                   |              |
|         | get.exe                                                                                                    | 2019/5/12 23:52                    | 应用程序        | 5,090 KB                                |              |
| 219FAZL | e get.py                                                                                                    | 2019/5/12 23:52                    | Python File | 5 KB                                    |              |
|         |                                                                                                    |                                    |             |                                         |              |
|         | 093W4FL<br>platformio-build.py                                                                                                    | 2019/5/12 23:52                    | Python File | <b>10 KB</b>                            |              |

Figure 6 Run get.exe

1. Connect the Type-C interface of the development board to the computer with USB cable.

2. Open Arduino in the driver folder shown in Figure 7 with Arduino 1.8.6 ino engineering document.

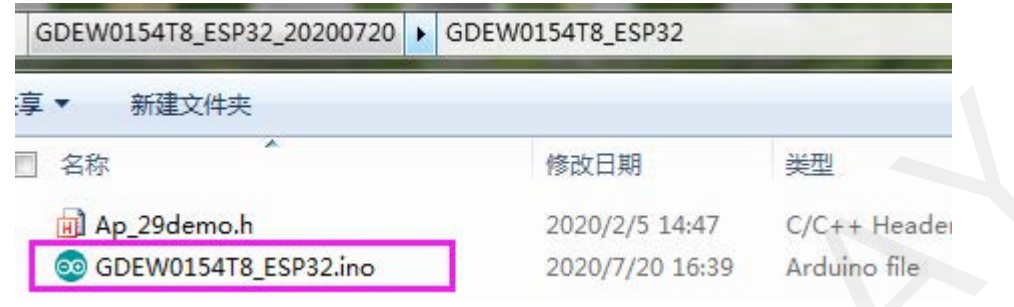

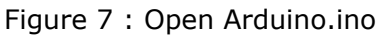

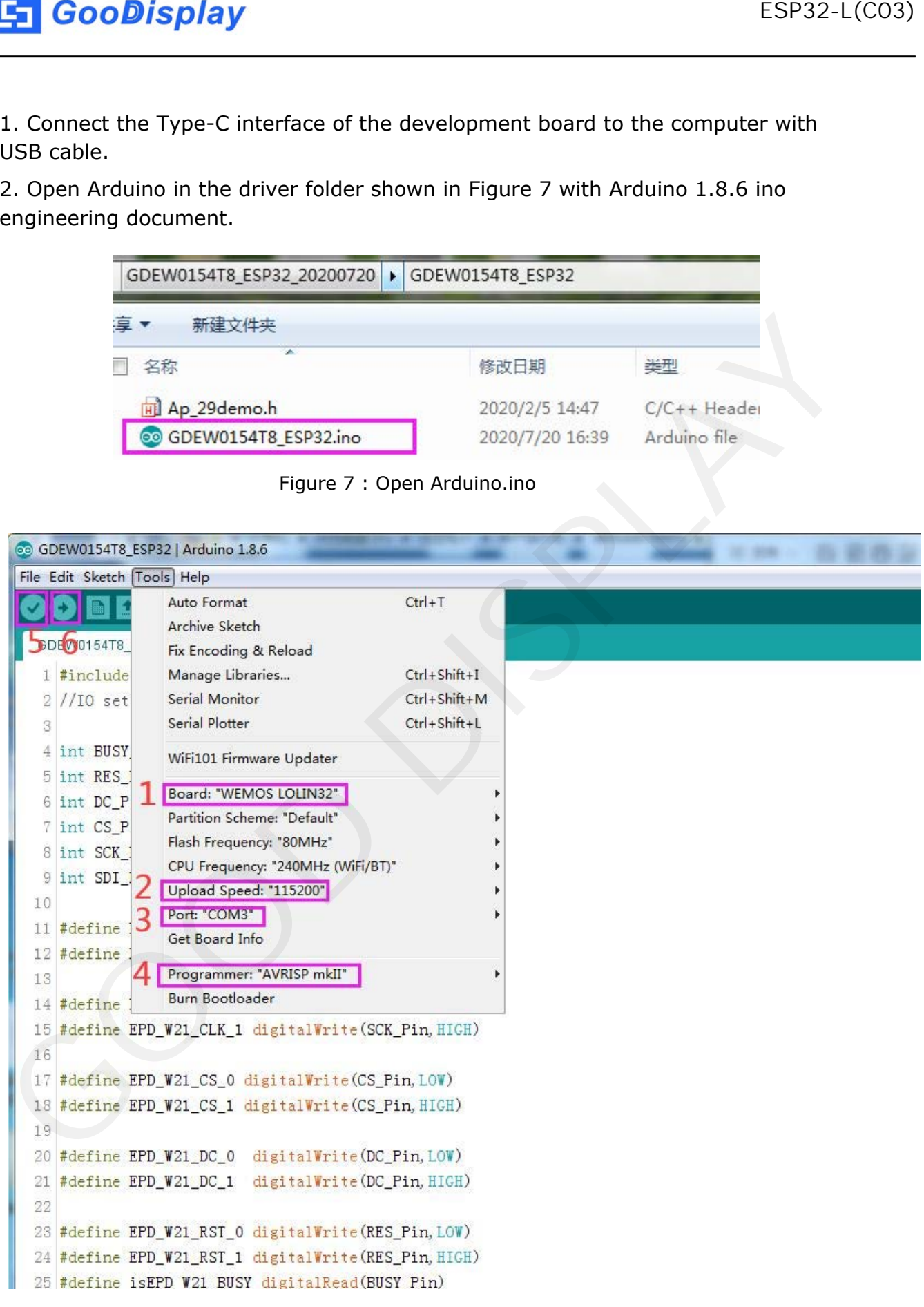

Figure 8 : Steps of downloading program

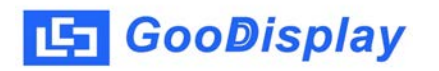

- 4. Set in "tools".
- 5. Click position 1 to select the development board model "WEMOS LOLIN32".
- 6. Click position 2 to select serial port baud rate "115200".
- 7. Click position 3 to select COM port.
- 8. Click position 4 to select the programmer model, and here select "AVRISP mkII".
- 9. Click position  $5 \times$  to compile the program.
- 10.Click position  $6 \bigodot$  to download the program to the development board.

11. After the downloading, first power off the development board, connect the electronic paper display screen to the adapter board, and then power on again so that E-paper can display normally. ESP32-L(C03)<br>
S. Click position 1 to select the development board model "WEMOS LOLIN32".<br>
S. Click position 2 to select scheil port board rate "115200".<br>
6. Click position 3 to select scheil pro though the programmer mode

Note: if the compiler prompts "invalid library found" during program compilation, please ignore this prompt, which will not affect the actual program download.